# **Brukerhåndbok for Dell Display Manager**

## **Oversikt**

Dell Display Manager (DDM) er et Microsoft Windows-program for kontroll av en skjerm eller gruppe skjermer. Funksjonen kan brukes for manuell justering av det viste bildet, tildeling av automatiske innstillinger, energistyring, organisering av vindu, bilderotasjon og andre funksjoner på Dell-skjermer. Hvis programmet er installert, vil Dell Display Manager starte hver gang systemet starter og sette ikonet i varslingsfeltet. Informasjon om skjermer som er koblet til systemet kan finnes ved å holde markøren over ikonet for varslingsfeltet.

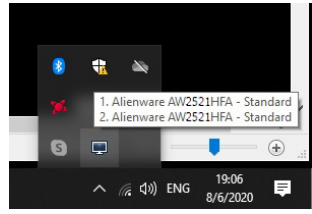

DDM kan startes ved å høyreklikke på skrivebordets bakgrunnen og velge Dell Display Manager fra skrivebordsmenyen.

**MERKNAD: Dell Display Manager må bruke en DDC/CI-kanal for kommunisering med skjermen. Bekreft at DDC/CI har vært aktivert.**

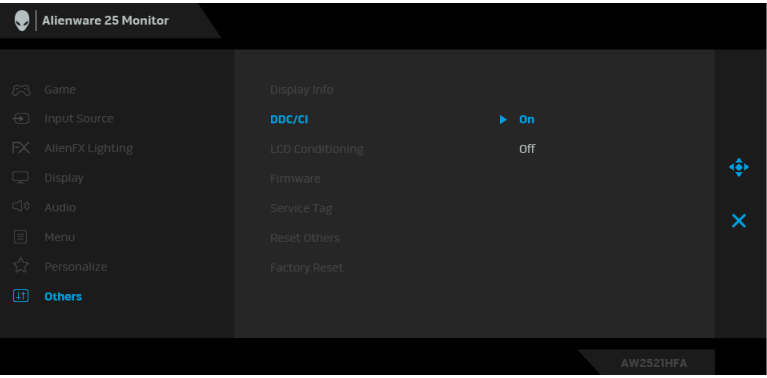

## **Bruke Hurtige innstillinger-dialogboksen**

Klikk på varslingsfeltikonet for Dell Display Manager og åpne **Hurtige innstillinger**. Hvis mer enn én støttet Dell-skjerm er koblet til datamaskinen, kan en spesifikk målskjerm velges fra menyen. Dialogboksen **Hurtige innstillinger** kan brukes for enkel justering av lysstyrke, kontrast, oppløsning, vindusoppsett osv. Du kan aktivere automatisk bytte mellom forhåndsinnstilte moduser eller velge en forhåndsinnstilt modus manuelt.

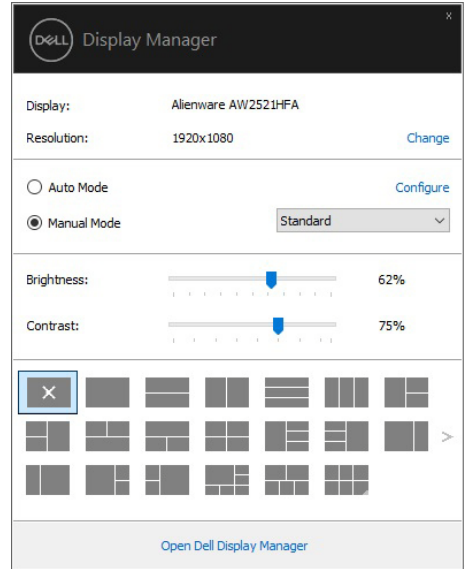

Dialogboksen **Hurtige innstillinger** gir også tilgang til Dell Display Managers avanserte brukergrensesnitt som brukes til justering av grunnleggende funksjoner, konfigurasjon av automatisk modus og tilgang til andre funksjoner.

### **MERKNAD:**

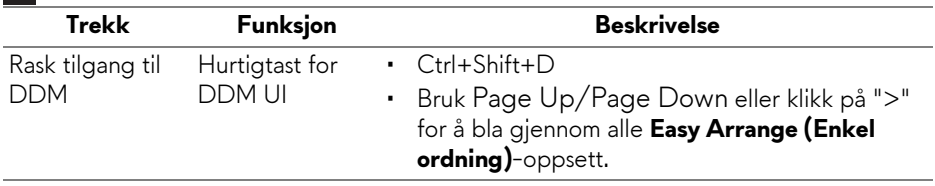

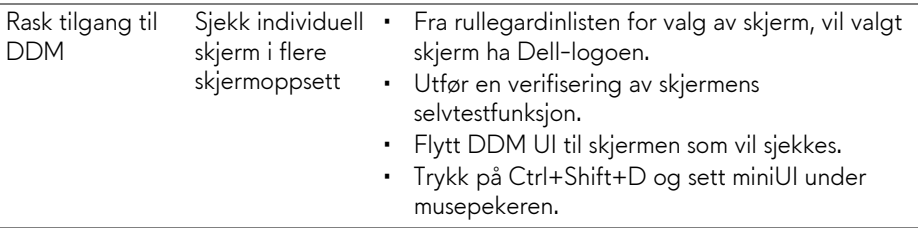

#### **Innstilling av grunnleggende skjermfunksjoner**

Velg en forhåndsinnstilt modus manuelt eller velg **Auto Mode (Automatisk modus)** for en forhåndsinnstilt modus basert på programmet som er aktivert. En melding på skjermen vil nå vise gjeldende **Preset Mode (Forhåndsinnstilt modus)** etter endring. **Brightness (Lysstyrke)** og **Contrast (Kontrast)** på skjermen kan også justered direkte fra **Basic (Grunnleggende innstillinger)** kategorien.

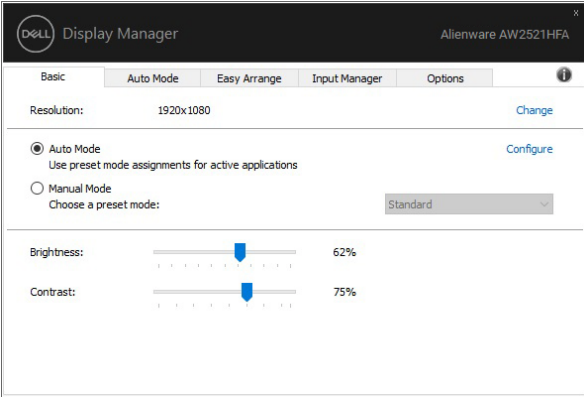

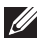

**MERKNAD: Ved tilkobling av flere Dell-skjermer, velg "Enable display matrix control" (Aktiver matrisekontroll for skjerm) og bruk forhåndsinnstilte kontroller for lysstyrke, kontrast og farge på alle skjermer.**

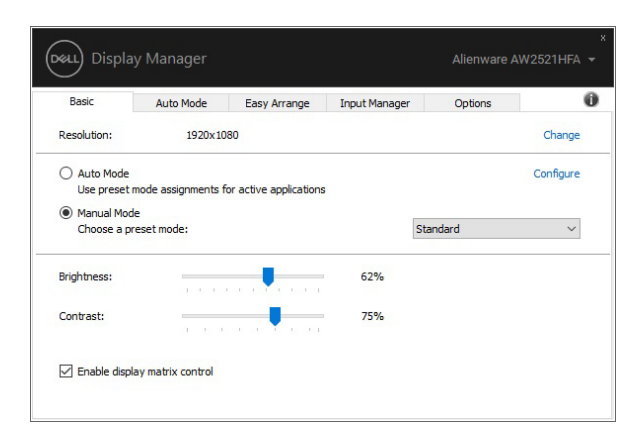

## **Tilordning av forhåndsinnstilte moduser for applikasjoner**

**Auto Mode (Automatisk modus)**-fanen vil brukes til å knytte en bestemt **Preset Mode (Forhåndsinnstilt modus)** med en bestemt applikasjon, og bruke den automatisk. Ved aktivering av **Auto Mode (Automatisk modus)** vil Dell Display Manager bytte automatisk til tilsvarende **Preset Mode (Forhåndsinnstilt modus)** når du aktiverer den tilknyttede applikasjonen. **Preset Mode (Forhåndsinnstilt modus)** som har vært tilordnet et bestemt program, kan være den samme på hver skjerm som er tilkoblet , eller kan variere fra en skjerm til en annen.

Dell Display Manager er forhåndskonfigurert for mange populære applikasjoner. Legg til et nytt program i oppgavelisten ved å dra applikasjonen fra skrivebordet, Windows-startmenyen eller andre steder, og slippe den til gjeldende liste.

#### **MERKNAD: Preset Mode (Forhåndsinnstilt modus)-oppgaver for batchfiler, skript, lastere og ikke-kjørbare filer, som zip-arkiver eller pakkede filer, støttes ikke.**

Konfigurer forhåndsinnstilt modus for Game (Spill) som vil brukes ved aktivering av en Direct3D-applikasjon i fullskjermmodus. Tilordne en annen forhåndsinnstilt modus for å forhindre at en applikasjon bruker modusen.

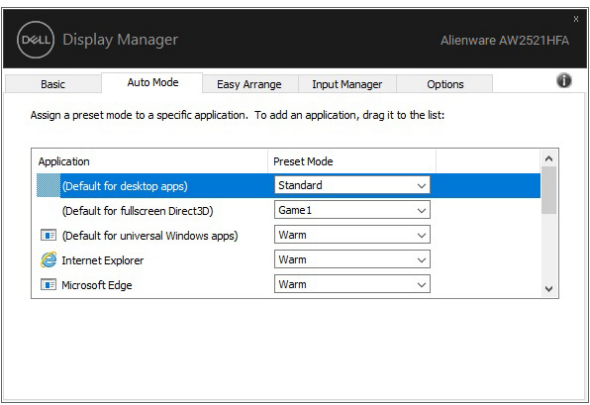

## **Organisering av Windows med Enkel ordning**

**Easy Arrange (Enkel ordning)** brukes til å effektivt organisere applikasjonsvinduene på skrivebordet. Det første du gjør er å velge et forhåndsdefinert mønster for oppsett som passer ditt arbeid. Etter dette trinnet må du dra applikasjonsvinduene til de definerte sonene. Trykk på ">" eller bruk Page Up/Page Down-tasten og finn flere oppsett.

Opprett et egendefinert oppsett ved å høyreklikke på miniatyrbildet med en liten trekant som finnes nederst i høyre hjørne, tilordne antall rader og kolonner i det åpne vinduet, og klikke deretter på **OK** for å sette opp den foretrukne ordningen.

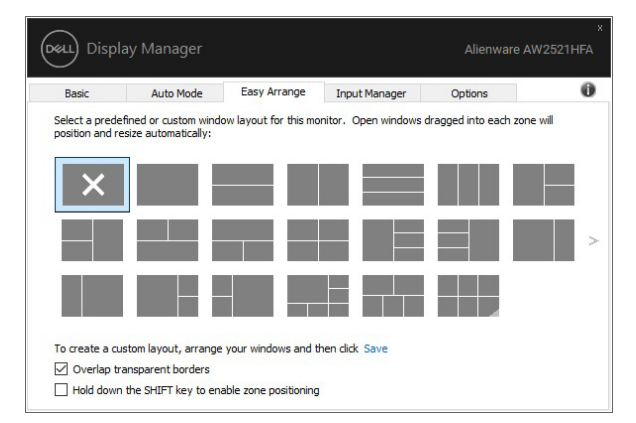

Hvis du bruker Windows 10, kan du bruke forskjellige vinduoppsett for hver virtuelle skrivebord.

Hvis du bruker Windows snap-funksjonen, velg **"Hold down the SHIFT key to enable zone positioning" (Hold nede SHIFT-tasten og aktiver soneposisjonering)**. Windows snap vil dermed ha prioritet fremfor **Easy Arrange (Enkel ordning)**. Trykk på Shift-tasten for å kunne bruke **Easy Arrange (Enkel ordning)**-posisjonering.

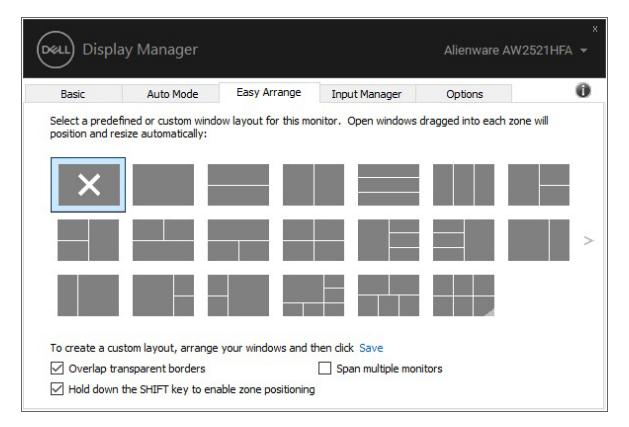

Hvis flere skjermer brukes i en matrise, kan **Easy Arrange (Enkel ordning)** layout brukes på alle skjermene som ett skrivebord. Velg **"Span multiple monitors" (Over flere skjermer)** og aktiver funksjonen. Skjermene må justeres for å gjøre det effektivt.

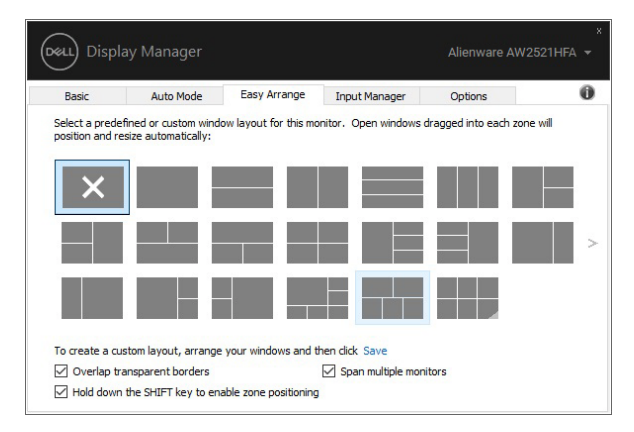

Det er andre avanserte måter for bruk av **Easy Arrange (Enkel ordning)**. Se tabellen nedenfor.

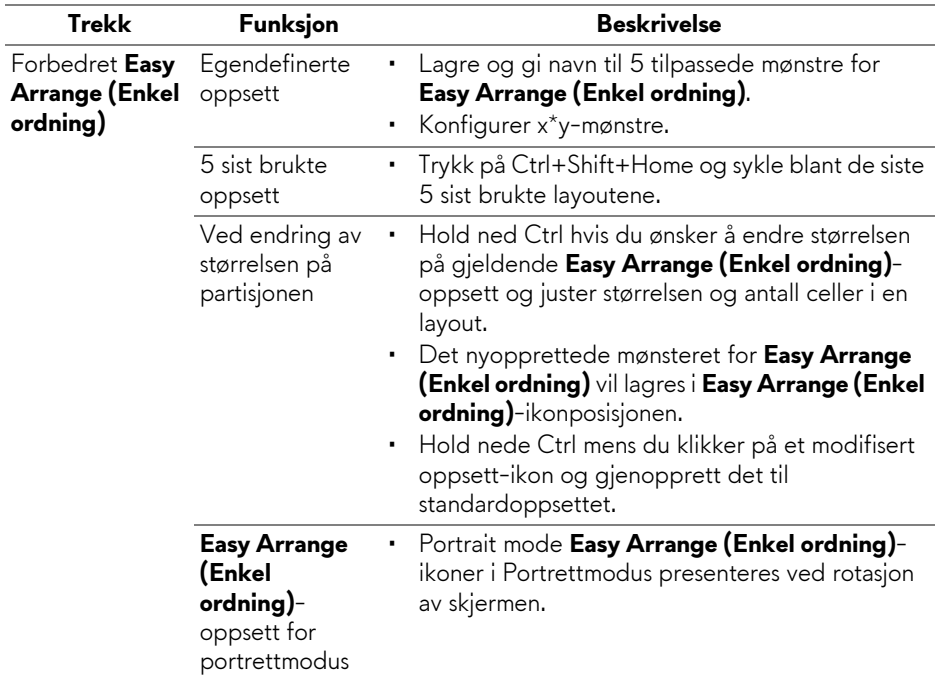

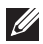

**MERKNAD: Enkelte applikasjoner krever en minimum effektiv oppløsning for vinduet. Applikasjonen passer kanskje ikke i en Easy Arrange (Enkel ordning)-sonen hvis sonen er mindre enn ønsket vindusstørrelse.**

#### **Administrering av flere videoinnganger**

**Input Manager (Inngangsansvarlig)**-fanen gir enkle måter for administrering av flere videoinnganger som er koblet til Dell-skjermen. Veksling mellom inngangene er veldig enkelt mens du arbeider med flere datamaskiner.

Alle tilgjengelige videoinngangsporter for skjermen er oppført. Gi hver inngang navnet du liker. Lagre endringene etter redigering.

Definer en hurtigtast for å raskt kunne bytte til favorittinngangen og en annen hurtigtast for å raskt kunne bytte mellom to innganger hvis du ofte arbeider mellom dem.

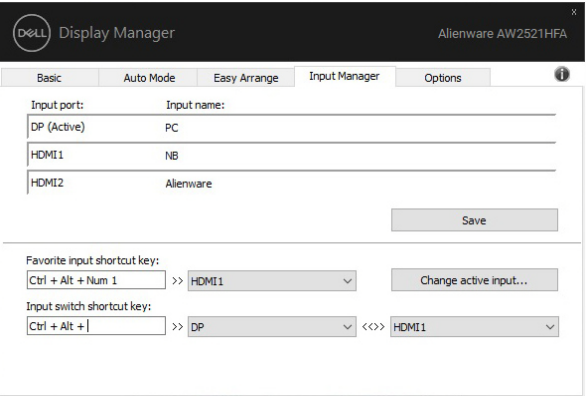

Bruk rullegardinlisten og bytt til hvilken som helst inngangskilde.

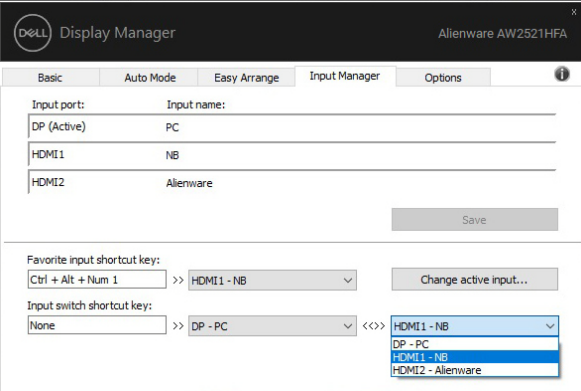

**MERKNAD: DDM kommuniserer med skjermen, selv i situasjoner når skjermen viser video fra en annen datamaskin. DDM kan installeres på PCen som ofte brukes, og kontroller bytte av inngang fra den. DDM kan også installeres på andre PC-er som er koblet til skjermen.**

## **Gjenoppretting av applikasjonsposisjoner**

DDM gjenoppretter applikasjonsvinduene på plass når du kobler PCen til skjermen (e) på nytt. Denne funksjonen kan nås raskt ved å høyreklikke på DDM-ikonet i varslingsfeltet.

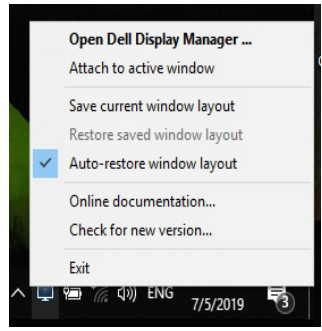

#### Hvis **"Auto-restore window layout" (Automatisk gjenoppretting av**

**vindusoppsett)** velges, vil posisjoner til applikasjonsvinduer spores og huskes av DDM. DDM vil automatisk plassere applikasjonsvinduene i sine opprinnelige posisjoner når PCen kobles til skjermen/skjermene på nytt.

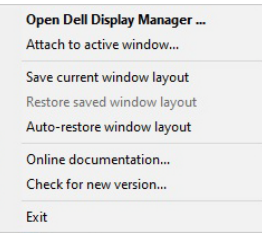

Hvis du går tilbake til et favorittoppsett etter flyttying applikasjonsvinduene rundt, kan du først **"Save current window layout" (Lagre nåværende vinduoppsett)** og senere **"Restore saved window layout" (Gjenopprette lagret vindusoppsett)**.

Du har muligheten til å bruke skjermer med forskjellige modeller eller oppløsninger i din daglige rutine, og aktivere forskjellige vinduoppsett på dem. DDM kjenner skjermen du har koblet til på nytt, og gjenoppretter applikasjonsposisjonene i henhold til dette.

Hvis en skjerm må byttes ut i en matrisekonfigurasjon, har du muligheten til å lagre vindusoppsettet før utskiftingen og gjenopprette oppsettet etter installasjon av en ny skjerm.

**MERKNAD: Prøv å ha applikasjonene i gang for å kunne dra nytte av denne funksjonen. DDM starter ikke applikasjoner.**

## **Bruke funksjoner for energibesparelse**

Bruk **Options (Alternativer)**-fanen for funksjoner for energibesparelse for PowerNap og tilpasning av hurtigtaster.

Bruk den øvre ruten til å sette skjermens lysstyrke til minimumsnivået, eller sette skjermen i hvilemodus hvis skjermspareren er aktivert.

## **Andre hurtigtaster**

Definer hurtigtaster for rask tilgang til følgende DDM-funksjoner:

- **Program shortcut key (Hurtigtast for program)**: for å åpne dialogboksen **Hurtige innstillinger** raskt.
- **Easy Arrange MRU shortcut key (Hurtigtast for Enkel ordning av de nylig brukte oppsettene)**: for en rask bruk av de 5 nylig brukte vindusoppsettene.
- **Application window shortcut key (Hurtigtast for applikasjonsvinduet)**: for å starte en hurtigmeny for alternativer under **Auto Mode (Automatisk modus)** og **Easy Arrange (Enkel ordning)**.

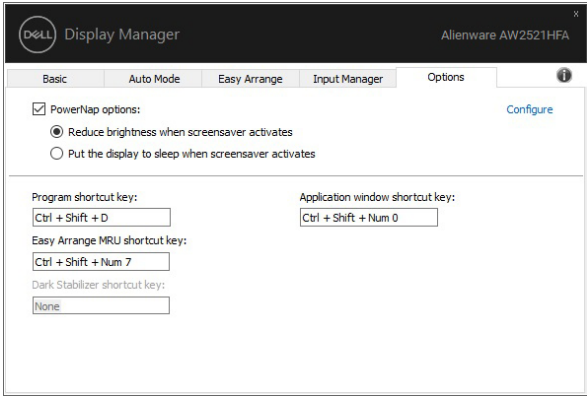

### **Festing av DDM til aktive vinduer**

Hvis du bruker Windows 10, legg til DDM-snarveisikonet i verktøylinjen til aktive vinduer. Aktiver denne funksjonen ved å høyreklikke på DDM-ikonet i varslingsfeltet og velg **Attach to active window (Fest til aktivt vindu)** fra den åpnede menyen.

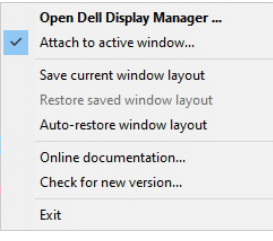

Høyreklikk på ikonet i verktøylinjen for å få en hurtigmeny med DDM, som viser alternativer under **Auto Mode (Automatisk modus)** og **Easy Arrange (Enkel ordning)** for å gjøre justeringene enkelt.

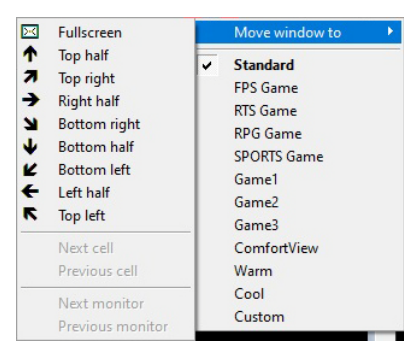

# **Feilsøking**

Hvis DDM ikke fungerer med skjermen, vil DDM vises under ikonet for varslingsfeltet.

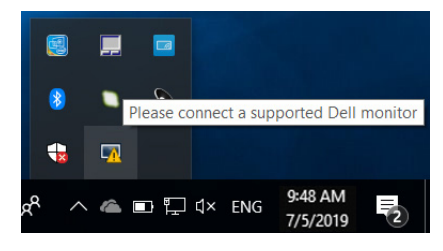

Klikk på ikonet og DDM vil vise en mer detaljert feilmelding.

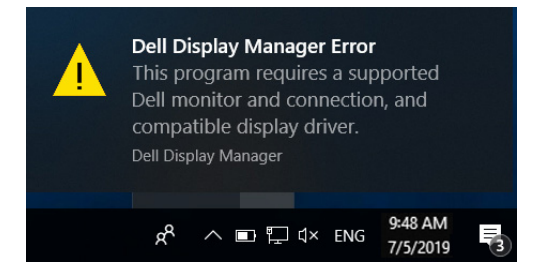

Merk at DDM kun fungerer med Dell-skjermer. Hvis du bruker skjermer fra andre produsenter, vil DDM ikke støtte dem.

Hvis DDM ikke kan oppdage og/eller kommunisere med en støttet Dell-skjerm, gjør følgende for å feilsøke:

- **1.** Bekreft at videokabelen er riktig koblet til skjermen og PC-en, spesielt kontaktene skal settes ordentlig i deres posisjon.
- **2.** Sjekk skjermens OSD-menyen og bekreft at DDC/CI er aktivert.
- **3.** Bekreft at du har riktig og siste skjermdriver fra grafikkleverandøren (Intel, AMD, NVIDIA, osv.). Årsaken til DDM-feil er ofte skjermdriveren.
- **4.** Dokkingstasjoner eller kabelforlengere eller omformere mellom skjermen og grafikkporten må fjernes. Flere lavprisforlengere, hubber eller omformere støtter kanskje ikke DDC/CI på en skikkelig måte og kan mislykkes i DDM. Oppdater driveren til en slik enhet i tilfelle den nyeste versjonen er tilgjengelig.
- **5.** Start systemet på nytt.

DDM fungerer kanskje ikke med skjermene nedenfor:

- Tidligere Dell-skjermmodeller enn 2013 og D-serien fra Dell-skjermer. Sjekk nettsteder for Dell-støtt for mer informasjon
- Spillmonitorer med NVIDIA-basert G-sync-teknologi
- Virtuelle og trådløse skjermer støtter ikke DDC/CI
- For noen tidlige modeller av DP 1.2-skjermer kan det kreves å deaktivere MST/DP 1.2 fra skjermens OSD-menyen

Hvis din PC er koblet til Internett, vil det vises en melding hvis en nyere versjon av DDM-applikasjonen vil være tilgjengelig. Vår anbefaling er å laste ned og installere den nyeste DDM-applikasjonen.

Den nye versjonen kan sjekkes ved å høyreklikke på DDM-ikonet mens du holder nede "Shift"-tasten.

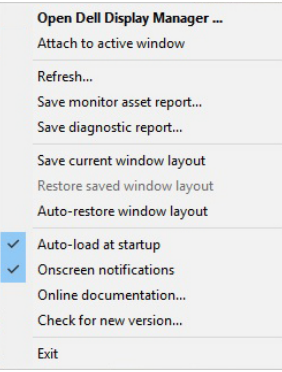